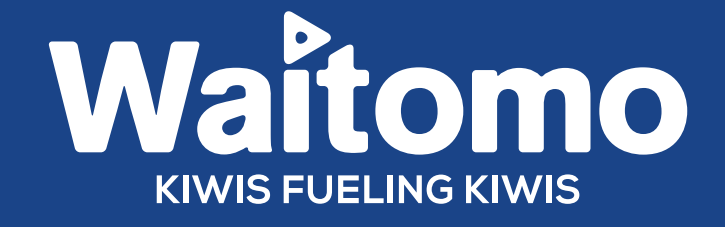

# HELP GUIDE **USING THE WAITOMO CUSTOMER PORTAL**

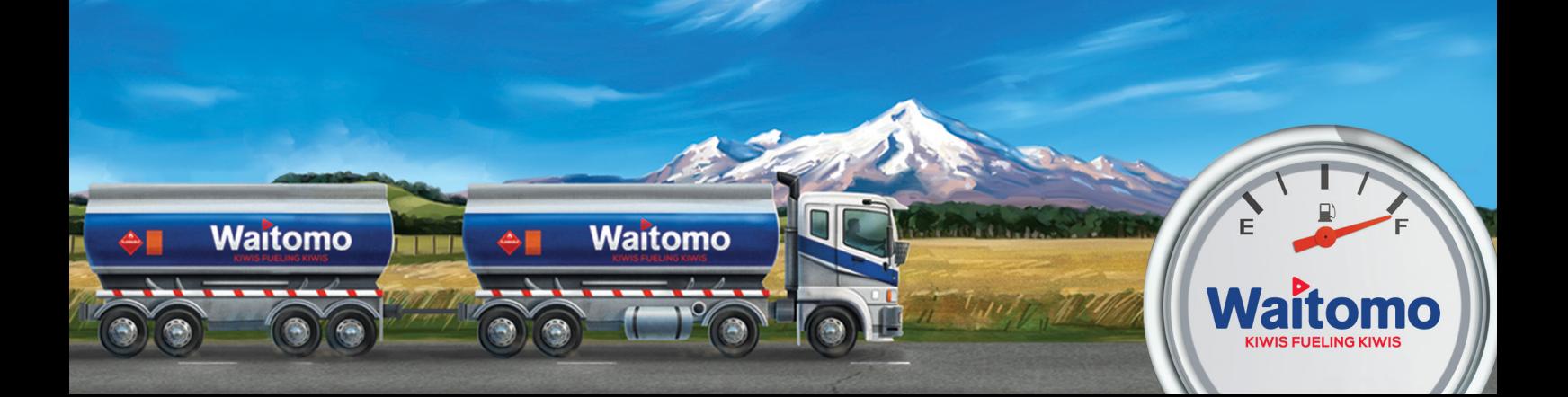

## **Access to the Waitomo customer portal:**

To access the Waitomo customer portal, you'll need to set up a username and password. Call our team on 0800 922 123 and we'll sort you out.

For the best results, please use Google Chrome to access the portal.

## **Logging into the portal:**

You can access the portal:

- 1. Via https://portal.waitomogroup.co.nz/waitomogroup
- 2. Via our website www.waitomogroup.co.nz where you can log in by using the link at the top left of the home page 'Portal Login'.

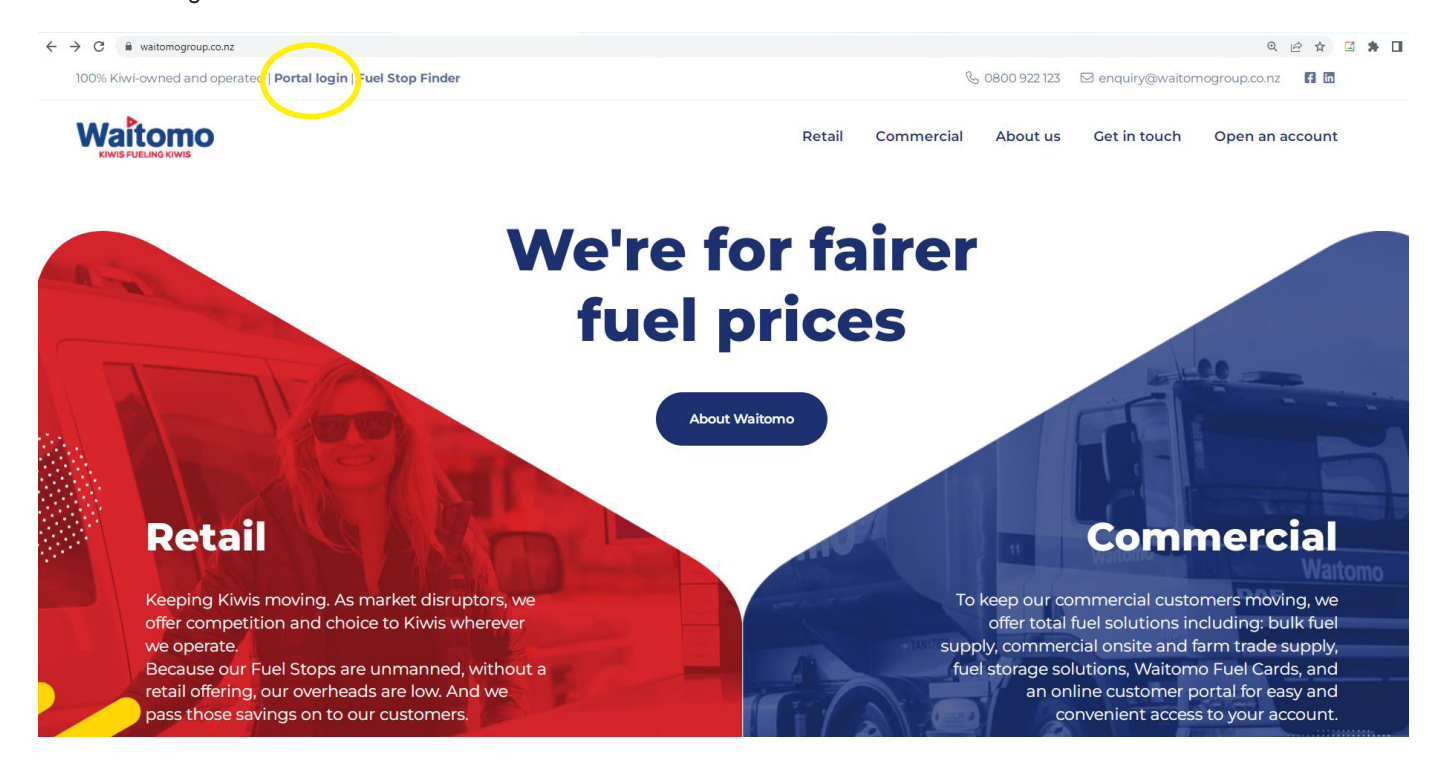

Enter your username and password to log in. This will direct you to the homepage.

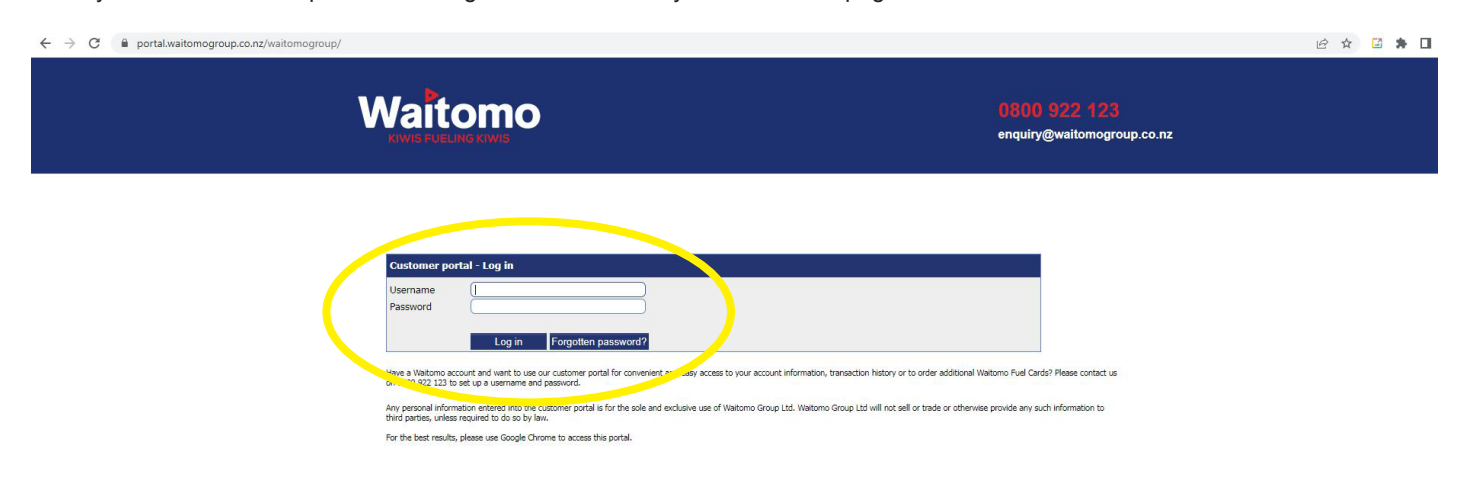

# **Sections of the portal:**

Our portal has four main sections:

- • **Home** The homepage provides a summary of your account balance and today's fuel prices.
- • **Documents** Here you can access all documents that have been previously sent to you.
- **Profile** This is where you can change or amend your profile and contact details.
- Account Here you can access information about pricing, previous transactions, view reports on road user charges and regional fuel taxes and order new Waitomo Fuel Cards.

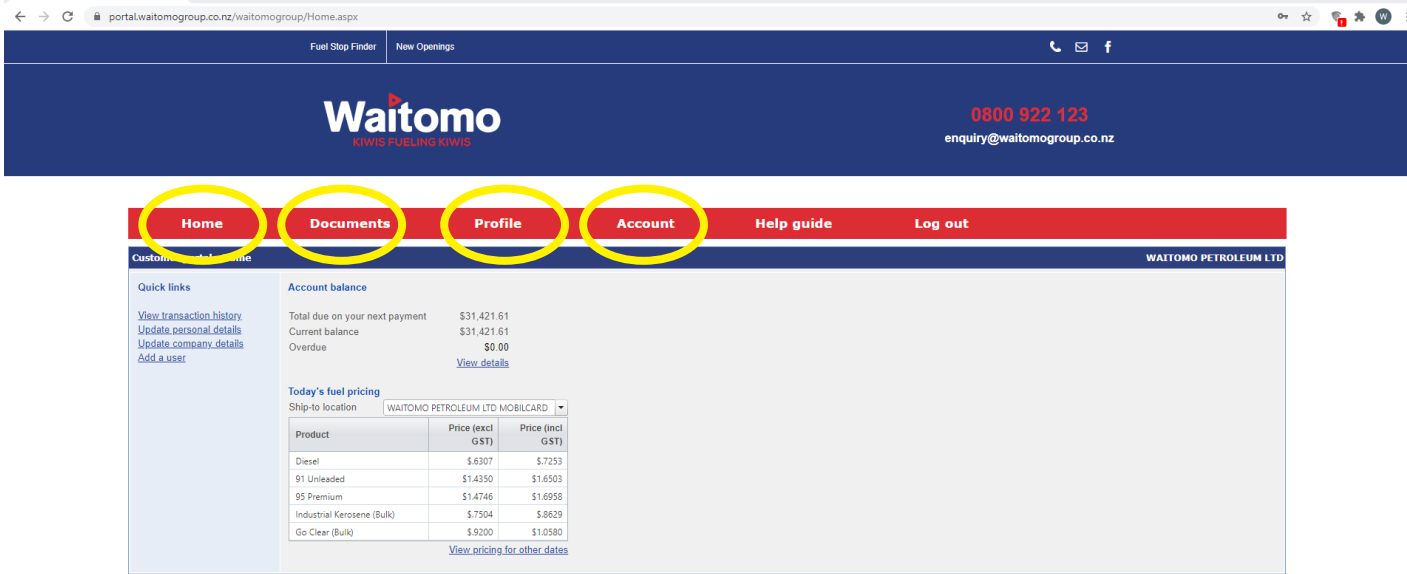

## **Accessing your documents**

Using the dropdown menu, you can easily access documents previously sent to you (My documents), as well as documents previously emailed to any user linked to your account (All documents).

You can also tailor your selection by using the filters at the top of the page – e.g., document type, date sent, and email address.

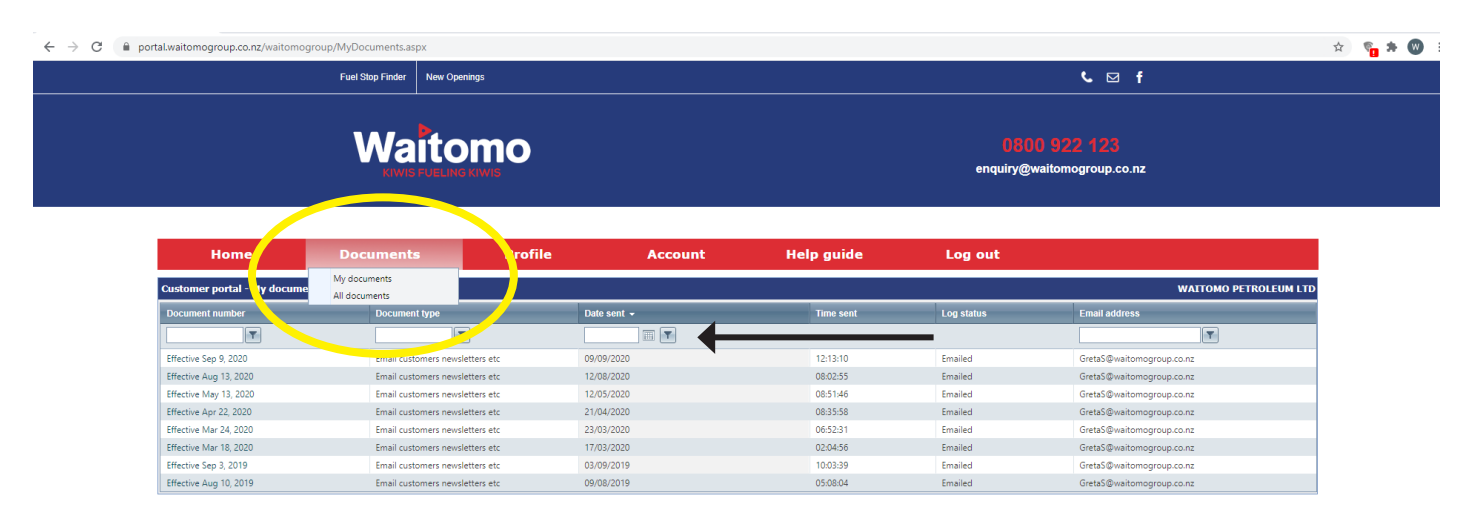

To print a copy of previous statements or pricing notifications, simply double-click on the document number on the left-hand side of the page to pull up the document, and then print as normal.

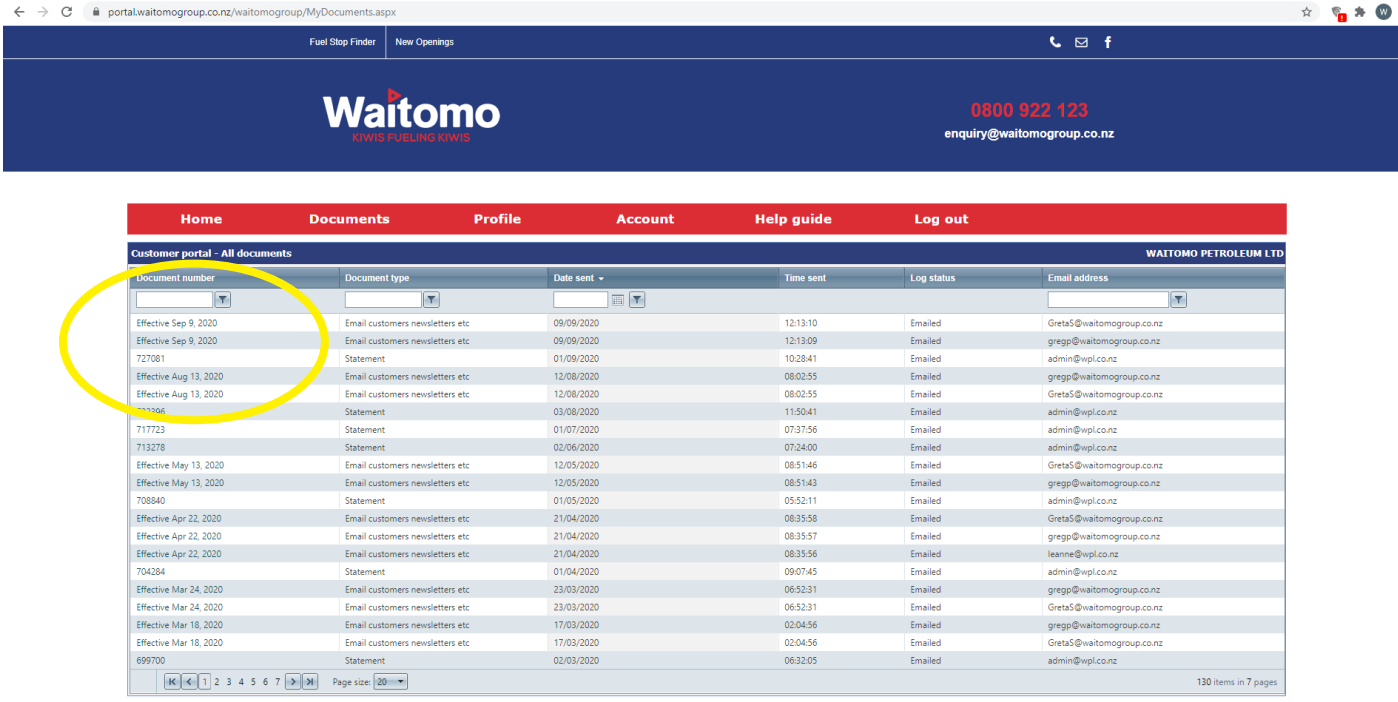

## **Managing your account profiles**

You can change or amend your account profile, including your contact details, via the profile section of the portal. If you need to change your password, please call us on 0800 922 123 and we'll sort you out a new one.

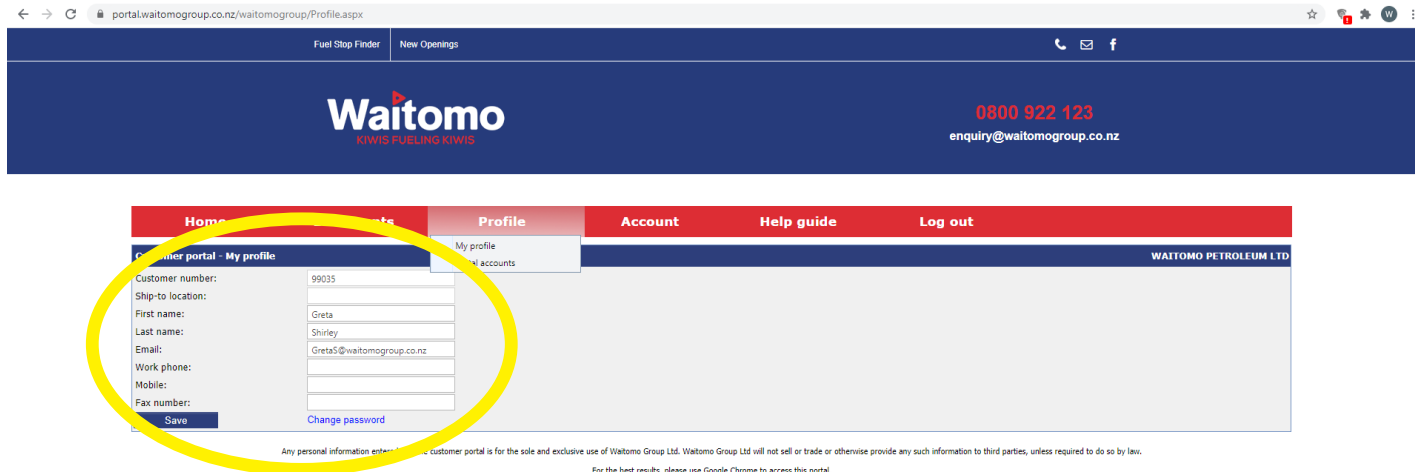

To set up new portal users for your account or to amend details for current portal users linked to your account, select 'Portal accounts' from the dropdown menu.

To add a new contact, select the 'New contact' box. To amend a current users' details, click on the pencil icon next to their name.

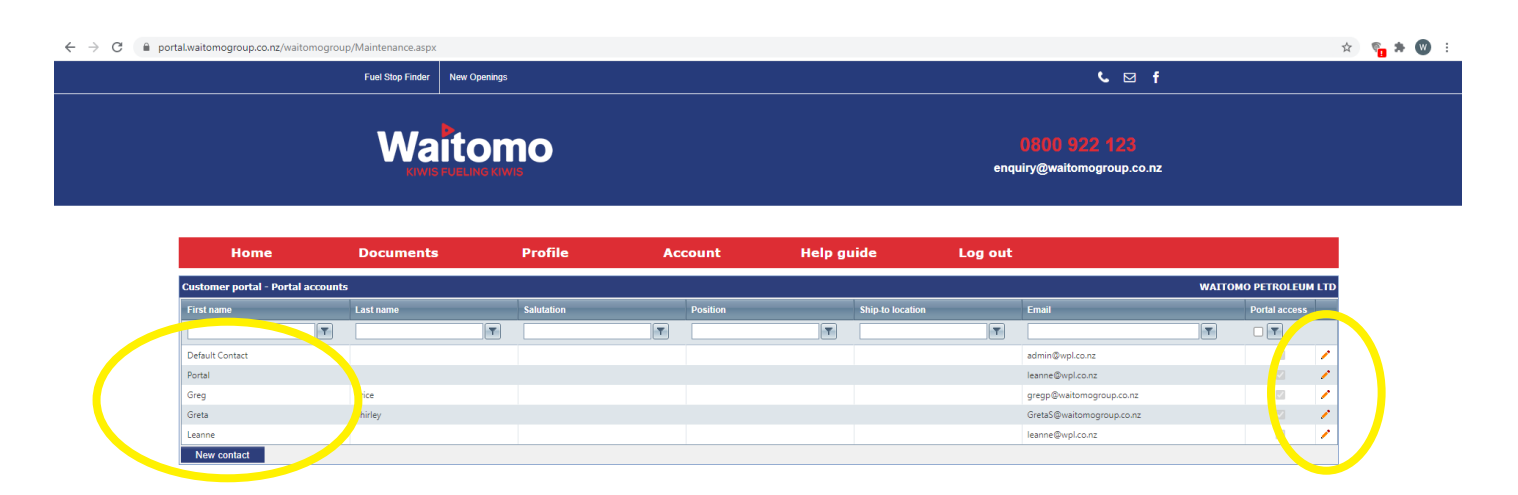

You can also limit a users' access as needed e.g., no access to view credit status, no access to maintain account profiles etc.

## **Managing your account**

In this section, you can access information about pricing, previous transactions, view reports on road user charges and regional fuel taxes and order new Waitomo Fuel Cards.

Using the dropdown menu, select one of the following options:

- **1. Account activity**
- **2. Account maintenance**
- **3. Fuel cards**
- **5. Transaction history**
- **6. Reports**
- **7. Credit card payment**

leanne@wpl.co.na

**4. Fuel pricing** 

 $\begin{array}{ccccc} \star & \mathbb{S}_0 & \star & \mathbb{O} & \div \end{array}$  $\leftarrow$   $\rightarrow$   $\mathcal{C}$  **a** portal.waitomogroup.co.nz/waitomogroup/Maintenance.asp: Fuel Stop Finder | New Openings **Waitomo** enquiry@waitomogroup.co.nz Log out **WAITOMO PETROLEUM LTD** Fuel cards Fuel pric  $\overline{r}$  $\boxed{\mathbf{r}}$  $\boxed{\mathbf{r}}$  $\overline{r}$ F .<br>Transai **Default Contact** n<br>Munica **Reports** leanne@wpl.co.nz Portal Credit card p × Price gregp@waitomogroup.co.nz  $\overline{\phantom{a}}$ Greta GretaS@waitomogroup.co.na **Chirls** 

#### **1. Account activity**

Here you'll find a summary of your current account balance, credit limit and the age of any overdue payments.

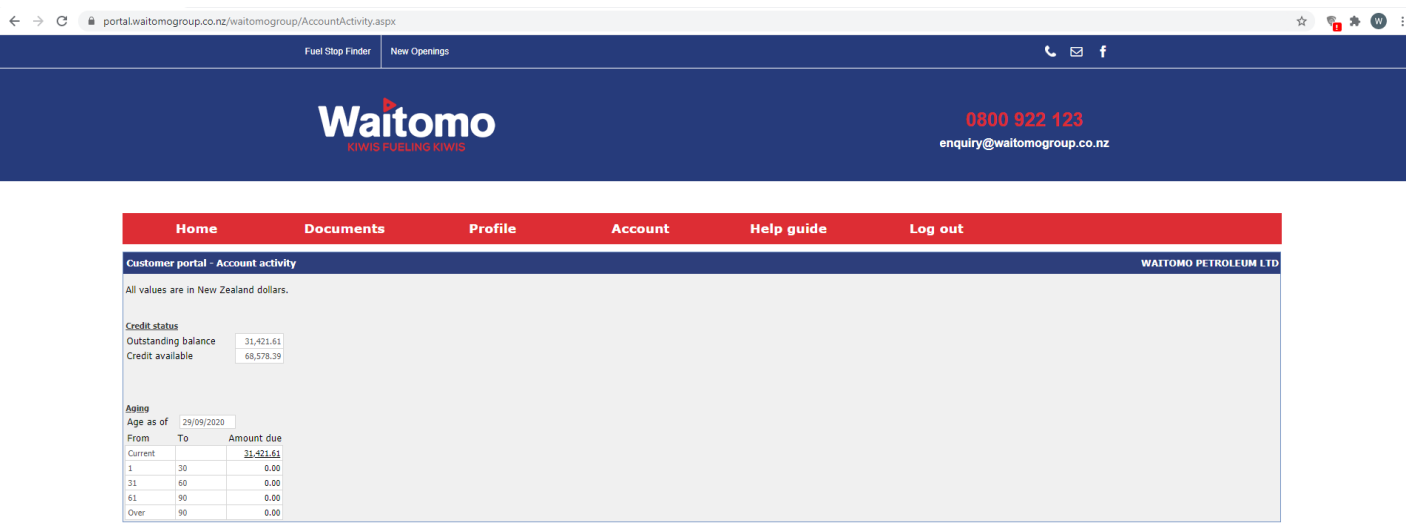

#### **2. Account maintenance**

Here you can also update your contact details including address, phone number, fax and email address.

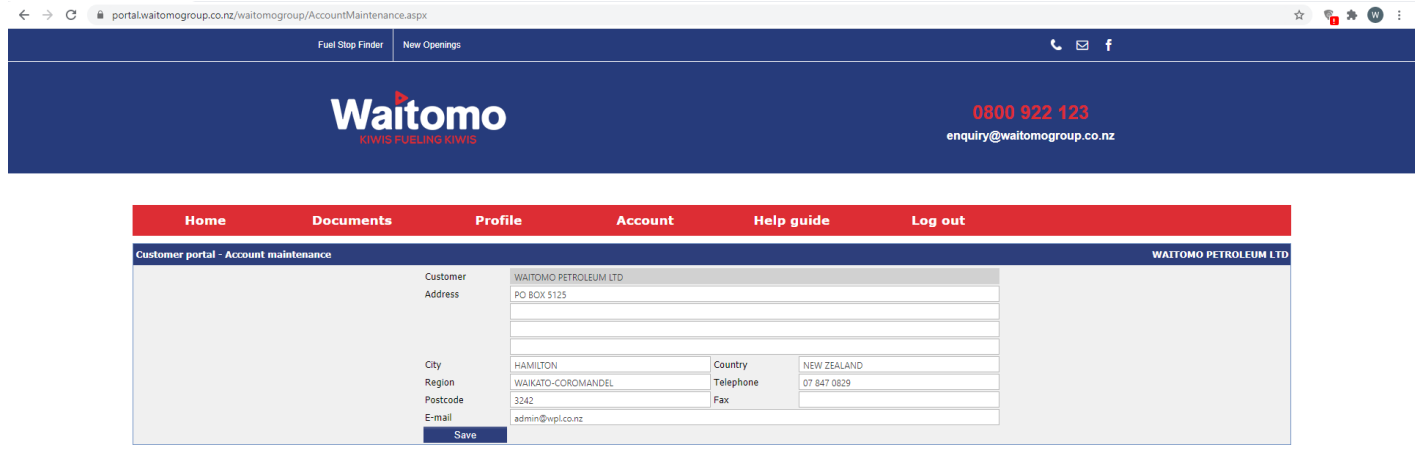

#### **3. Fuel cards**

- • To view the status, last transaction date and expiry of existing Waitomo Fuel Cards, or co-branded cards, select 'Fuel card list'.
- • To make changes to your card (e.g., cancel the card, request a replacement card, create a new PIN), click on 'Enquiry' next to the relevant card. Here you can message us directly with your request.
- • To order a new Waitomo Fuel Card, select 'New card application', fill in the form and press submit. Your request will be sent directly to the team to process. You will also receive an email to confirm your request has been received.
- • Terms and conditions for our Waitomo Fuel Cards can be found via the dropdown menu by selecting 'Terms and conditions'.

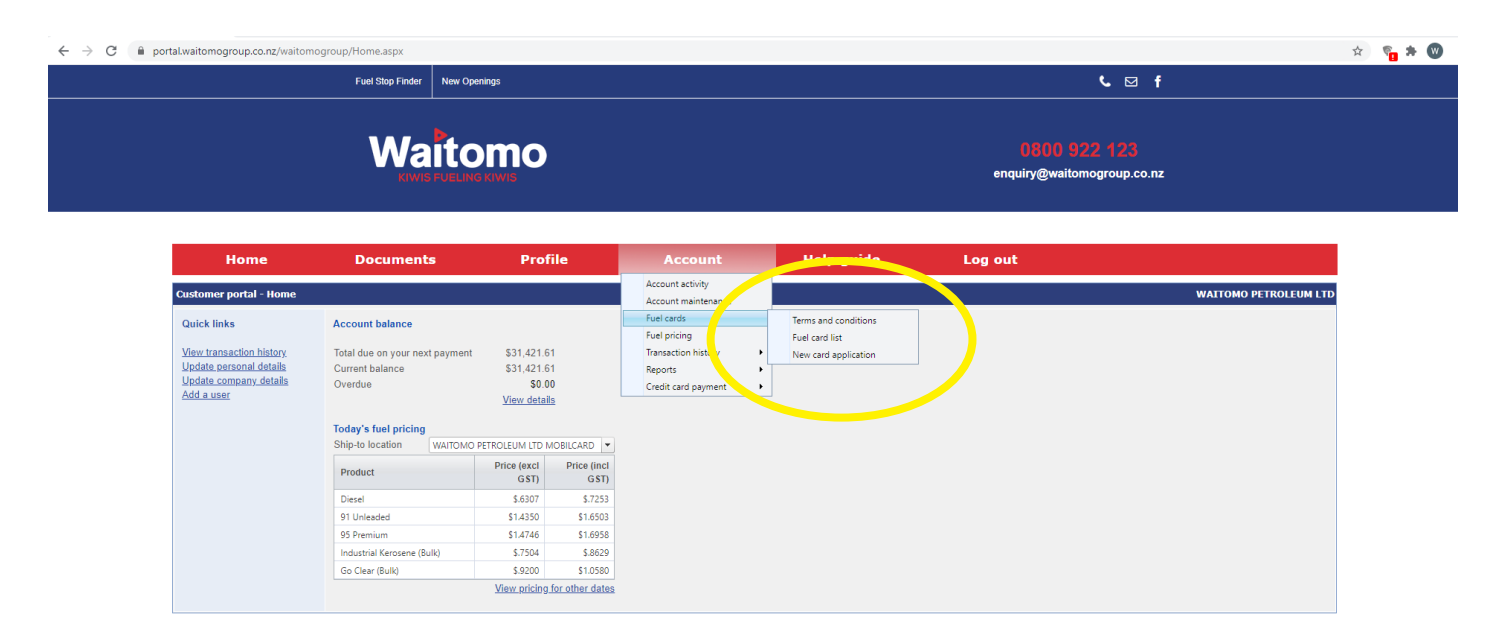

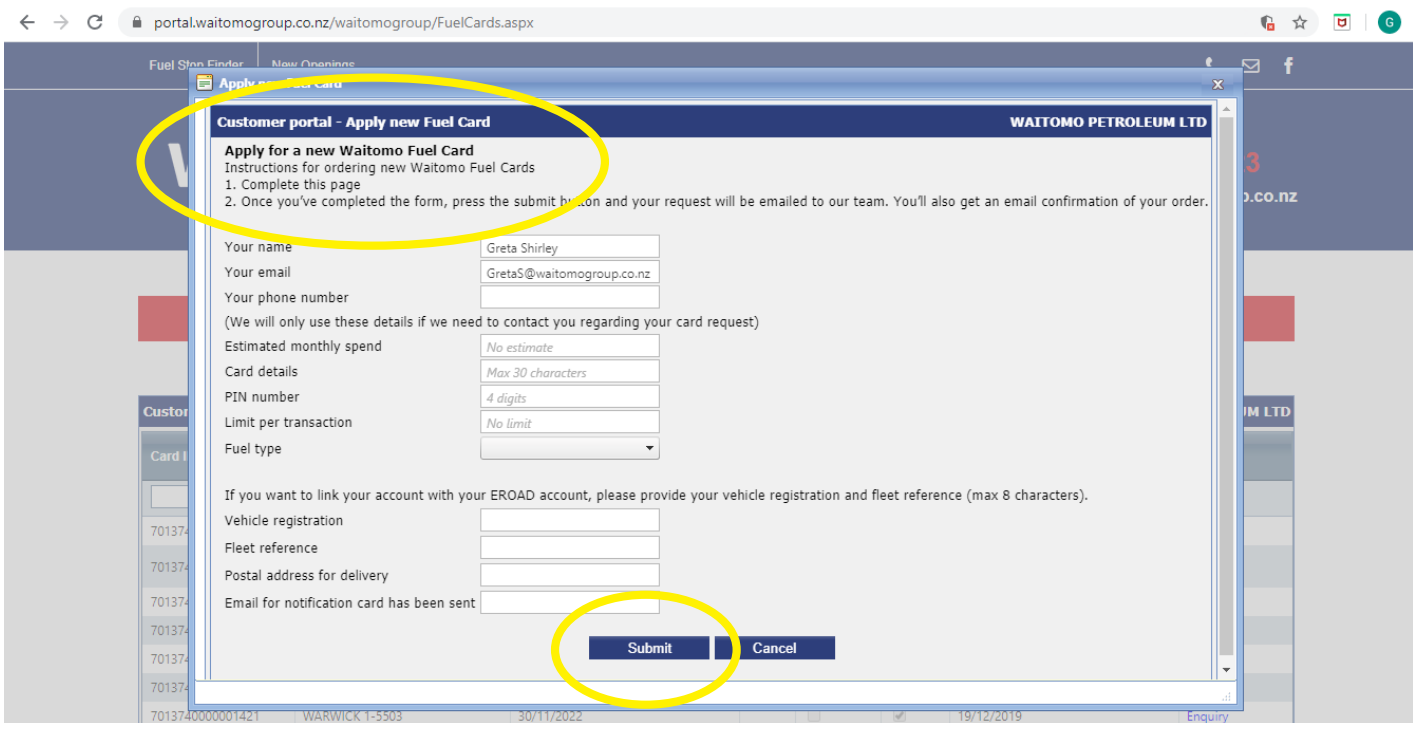

#### **4. Fuel pricing**

Here you can check your fuel pricing for a specific date. Simply enter the date you want to check.

![](_page_7_Picture_52.jpeg)

#### **5. Transaction history**

In this section, you can view and analyse your previous transactions. Your transactions are grouped into Fuel, Card, or All.

You can filter and group the data by using the dropdown menus at the top of the screen. Then click the 'Load' button to display the relevant transactions.

You can also download the data to Excel, or as a PDF or CSV file for further analysis.

You can also reprint any delivery dockets you need. Simply click on the document number and you'll be able to view and print the docket.

![](_page_7_Picture_8.jpeg)

![](_page_7_Picture_53.jpeg)

#### **6. Reports**

Here you can access a range of useful reports related to your transactions with Waitomo to support your business.

These include:

- **1. Road user charges** this is a useful report if you're claiming road user charges back on Unleaded 91 fuel purchased for offroad use. This report can be printed and attached to your claim as evidence of your fuel purchases.
- **2. A 12-month customer sales summary** a summary of your transactions from the last year.
- **3. Fuel cost analysis** a summary of your transactions, grouped and sorted by your Fuel Card numbers. The report includes total volume, average cost, current total and your previous years' total (so you can easily compare your spend).
- **4. Regional fuel tax** a summary of all transactions where the Auckland regional fuel tax has been applied, grouped and sorted by your Fuel Card numbers.

![](_page_8_Figure_7.jpeg)

## **Have other questions about using the portal?**

Contact our team with any questions you have. We're here to help.

**The Waitomo Team P 0800 922 123 E enquiry@waitomogroup.co.nz**